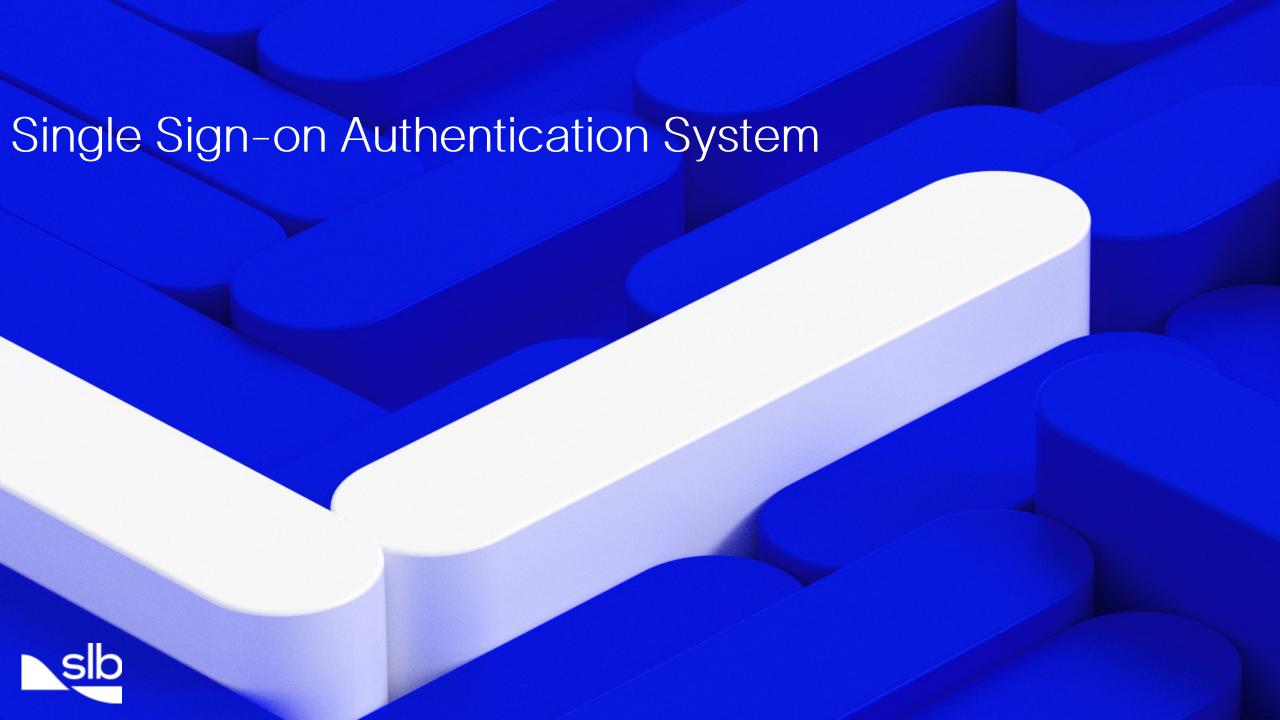

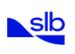

Home Careers Investors Partners

Sustainability

About

Contact

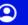

Driving Energy Innovation SLB Solutions Products and Services

— SUPPORT LOGIN This workflow will help you to create a Software Support and Ocean Ecommerce account.

Existing user can use this to migrate to the new identity management system that leverages Microsoft technology.

# Support Hub

Delivering the highest quality technical support in the industry

# **Product Support**

Find support information related to your products.

Statement on Apache Log4j

#### Your Tickets

Submit, update and track your support requests in the CCC.

Click <u>here</u> to search for the solution in our Knowledge Base.

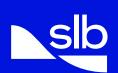

To align SLB services, our authentication process is changing. By leveraging Microsoft technology to authenticate access, will allow more of our services to utilize single-sign-on. Thus, allowing the user to navigate from application or services seamlessly. To do this, each user of the Software Support site and the Ocean Ecommerce will be required to enter/create their profile in the identity management system.

Home Careers Investors Partners

Contact

**②** 

Driving Energy Innovation

SLB Solutions

**Products and Services** 

Sustainability

About

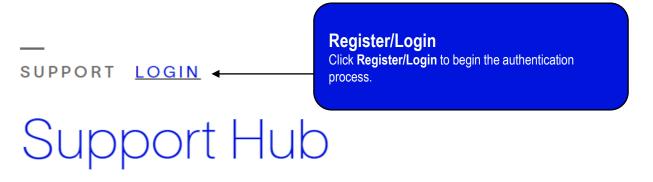

Delivering the highest quality technical support in the industry

# **Product Support**

Find support information related to your products.

Statement on Apache Log4j

#### Your Tickets

Submit, update and track your support requests in the CCC.

Click here to search for the solution in our Knowledge Base.

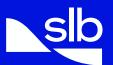

To begin, click on the Register/Login link on the Software site (www.software.slb.com).

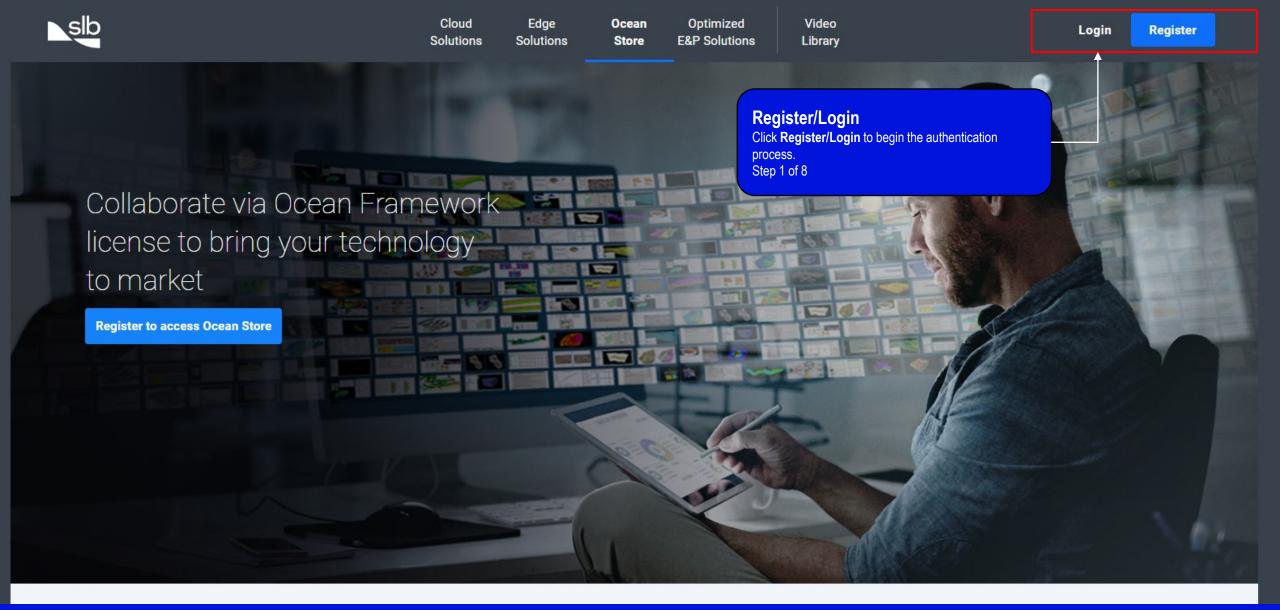

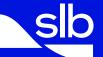

To begin, click on the Register/Login link on the Ocean Ecommerce site (www.commerce.slb.com).

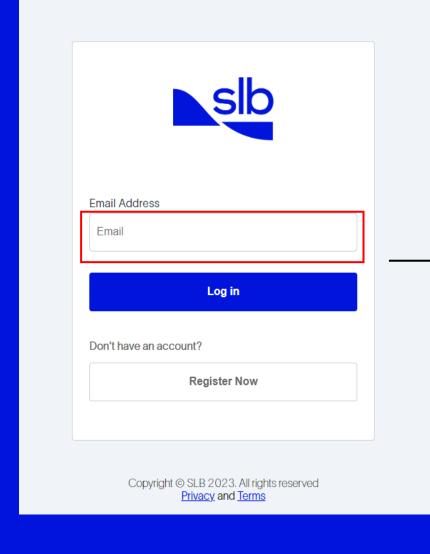

#### **Enter email ID and click Log in**

Existing users of the Customer Care Center enter your known email address so that your historical tickets are linked to your online account.. New users, click **Register Now** link. Step 2 of 8

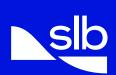

Existing users of the Customer Care Center, enter your **known email address** in the space provided. New users, click the **Register Now** link.

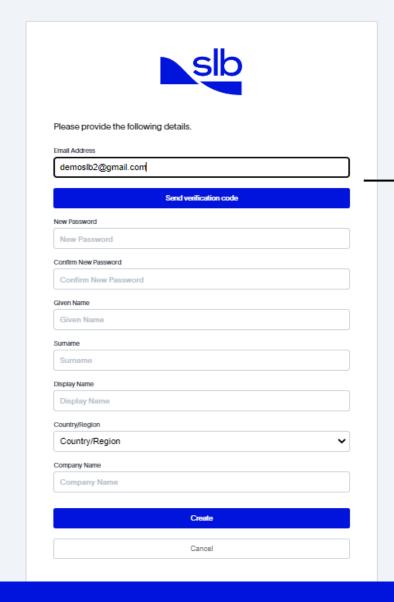

#### Sign up using email address

Enter your company email address and click on Send Verification Code.
Step 3 of 8

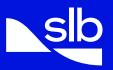

Enter your company domain email address. Click Send verification code.

A message will be sent to the email address provided that contains a 6-digit code.

# Verify your email address Thanks for verifying your demoslb2@gmail.com account! Your code is: 240763 Sincerely, SLB DELFI

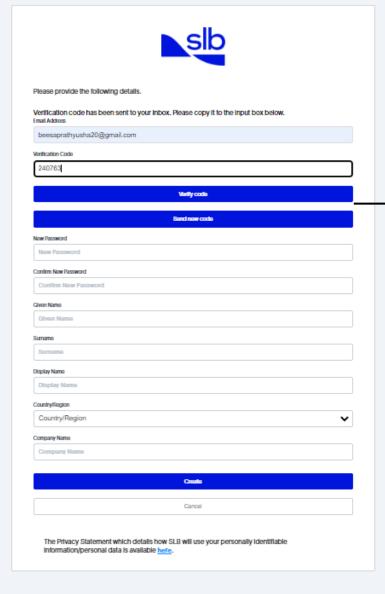

Copyright © 2023 SLB. All rights reserved <u>Privacy</u> and <u>Terms</u>

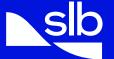

Enter the code in the field provided. Click Verify code.

### **Click on Verify code**

Enter the verification code received by email and then click on Verify code.

Step 4 of 8

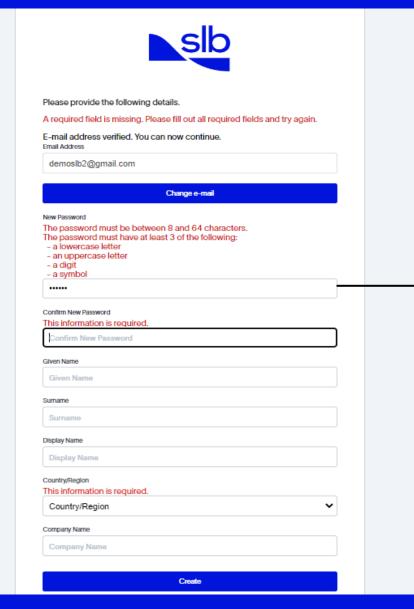

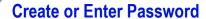

Existing users may enter their current password or chose to create a new password.

Step 5 of 8

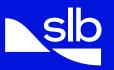

If you are an existing user, and your current password meets the criteria indicated in red, you may enter your password here or create a new password.

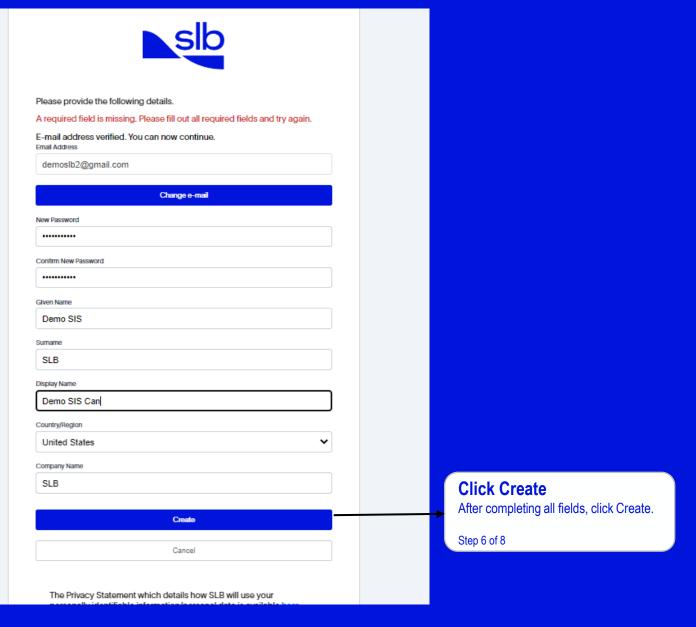

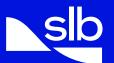

After creating/entering your password, complete all remaining fields. Click Create.

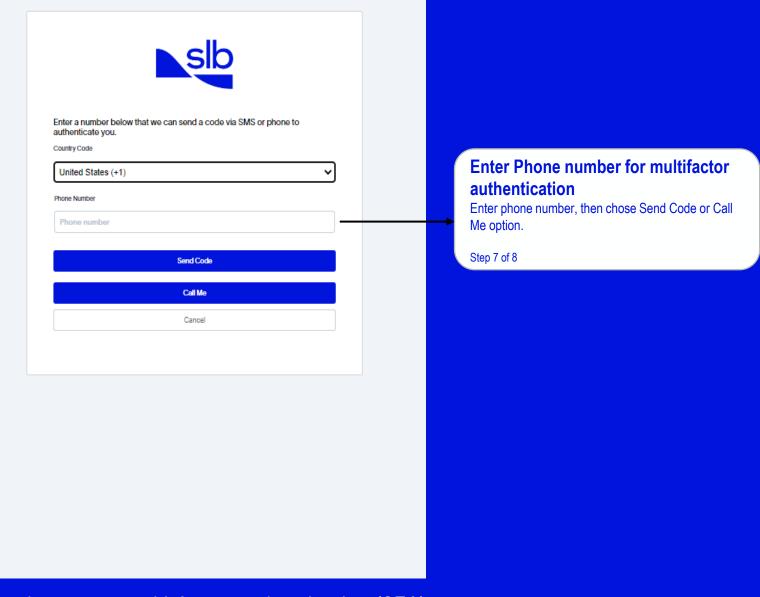

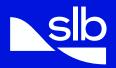

The identity management service uses a multi-factor authentication (2FA) process. NOTE: this 2FA will be used each time you log into the application or site.

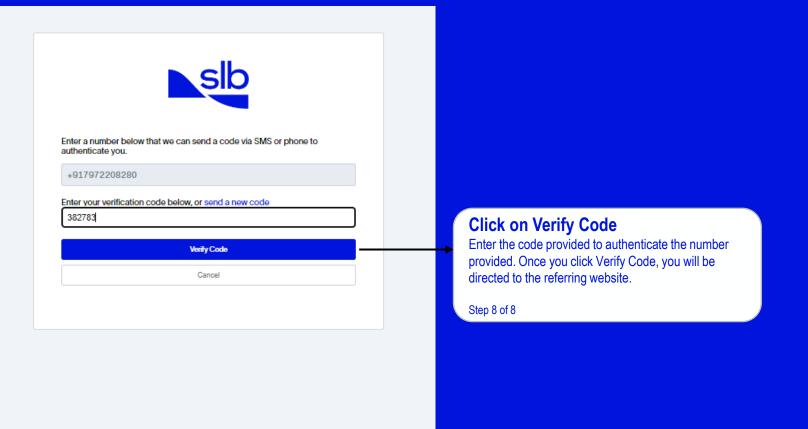

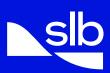

Enter the 6-digit code to authenticate the phone number, then click on Verify Code. Upon verification: Known user, you will be directed to the website from which you started and automatically logged in.

New user, you will be directed to complete the Registration, where you will select your Service and provide your company information